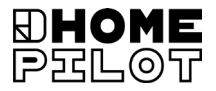

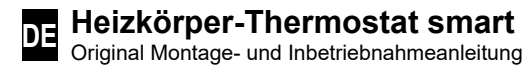

Artikel-Nr. 13601001

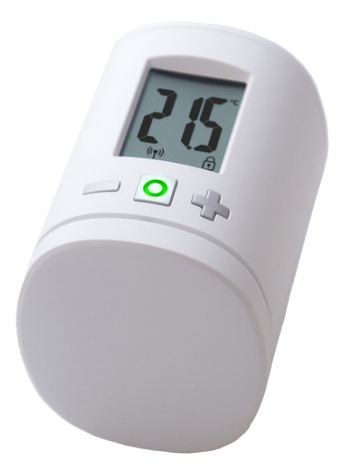

UM D104-1

## **i Inhalt DE**

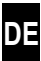

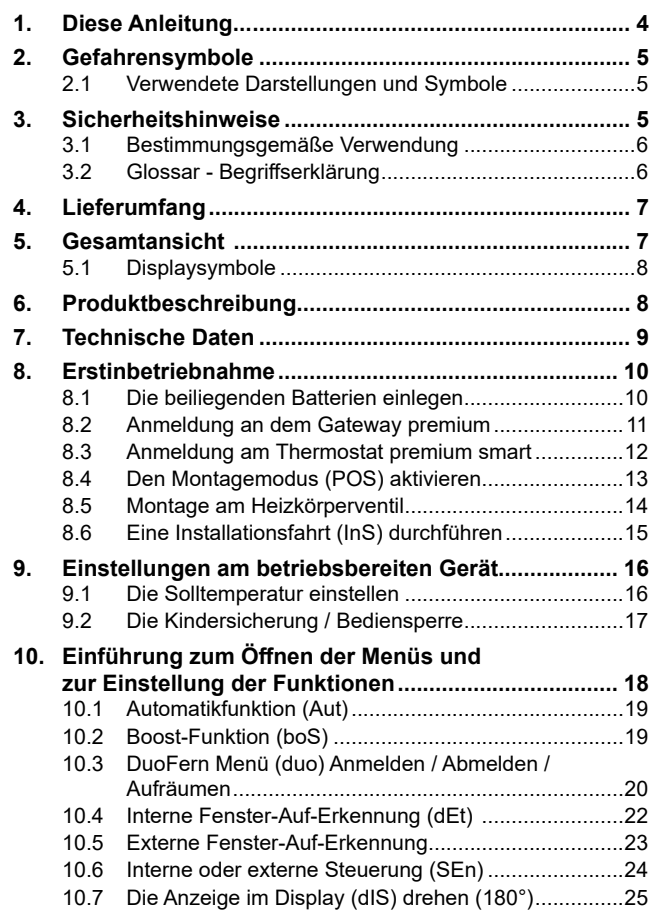

## **Inhalt i**

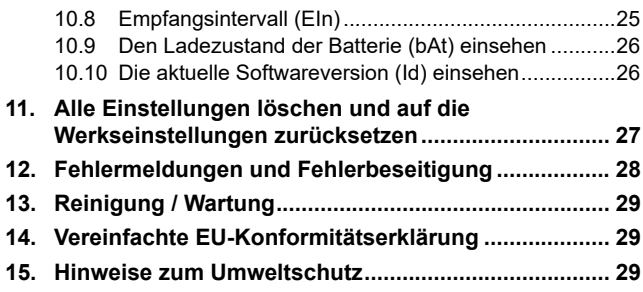

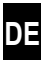

...beschreibt Ihnen die Montage, die Inbetriebnahme und die Bedienung des Heizkörper-Thermostat smart.

## **Anwendung dieser Anleitung**

- ◆ Bitte lesen Sie diese Anleitung vollständig durch und beachten Sie alle Sicherheitshinweise, bevor Sie mit den Arbeiten beginnen.
- Lesen Sie auch die Gebrauchsanleitungen der angemeldeten DuoFern Geräte und des jeweils angeschlossenen Verbrauchers.
- Diese Anleitung ist Teil des Produkts. Bewahren Sie die Anleitung gut erreichbar auf.
- Fügen Sie diese Anleitung bei Weitergabe des Heizkörper-Thermostat smart an Dritte bei.
- Bei Schäden, die durch Nichtbeachtung dieser Anleitung und der Sicherheitshinweise entstehen, erlischt die Garantie. Für Folgeschäden, die daraus resultieren, übernehmen wir keine Haftung.

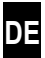

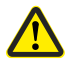

**i**

**i**

**Gefahrenstelle / gefährliche Situation**

## **2.1 Verwendete Darstellungen und Symbole**

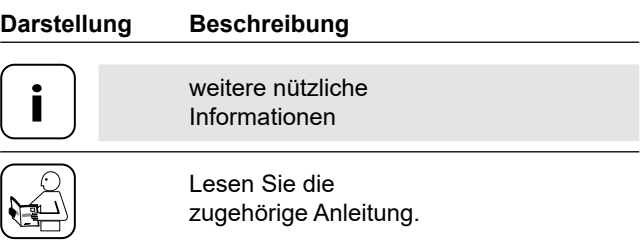

## **3. Sicherheitshinweise**

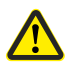

**i**

## **Der Einsatz defekter Geräte sowie unsachgemäßer Gebrauch kann zu Sachschäden führen.**

- Verwenden Sie niemals defekte oder beschädigte Geräte.
- Prüfen Sie den Heizkörper-Thermostat smart auf Unversehrtheit.
- Wenden Sie sich bitte an unseren Kundendienst, falls Sie Schäden feststellen, s. Seite 32.
- Unterweisen Sie alle Personen im sicheren Gebrauch des Heizkörper-Thermostat smart.
- Kinder dürfen nicht mit dem Gerät spielen.

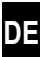

Verwenden Sie den Heizkörper-Thermostat smart ausschließlich zur Steuerung eines Heizkörperventils.

#### **Einsatzbedingungen**

- Betreiben Sie den Heizkörper-Thermostat smart nur in trockenen Räumen.
- Der Einbau und der Betrieb von Funksystemen ist nur für solche Anlagen und Geräte zulässig, bei denen eine Funktionsstörung im Sender oder Empfänger keine Gefahr für Personen oder Sachen ergibt oder bei denen dieses Risiko durch andere Sicherheitseinrichtungen abgedeckt wird.

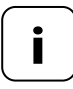

**i** Funkanlagen, die auf der gleichen Frequenz senden, können zu Empfangsstörungen führen.

## **3.2 Glossar - Begriffserklärung**

#### **DuoFern**

 HOMEPILOT Funk-System zur Steuerung kompatibler Produkte.

#### **Gateway premium**

 Den Gateway premium ist eine zentrale Steuereinheit für HOMEPILOT Funk-Produkte.

**i**

**i**

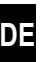

- 1 x Thermostat premium smart
- 1 x Abdeckung
- 3 x Danfoss-Adapter (RA / RAV / RAVL)
- 1 x Schraube mit Mutter
- 2 x Batterien AA 1,5 V / Mignon / LR6
- 1 x Montage- und Inbetriebnahmeanleitung

## **Vergleichen Sie nach dem Auspacken ...**

... den Packungsinhalt mit diesen Angaben.

## **i 5. Gesamtansicht**

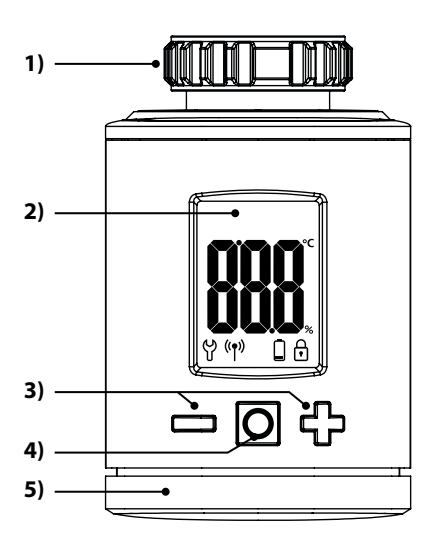

- **1)** Überwurfmutter
- **2)** Display
- **3)** Einstelltasten und Navigation im Menü
- **4)** Menü- und Setztaste
- **5)** Batteriefach

**i**

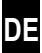

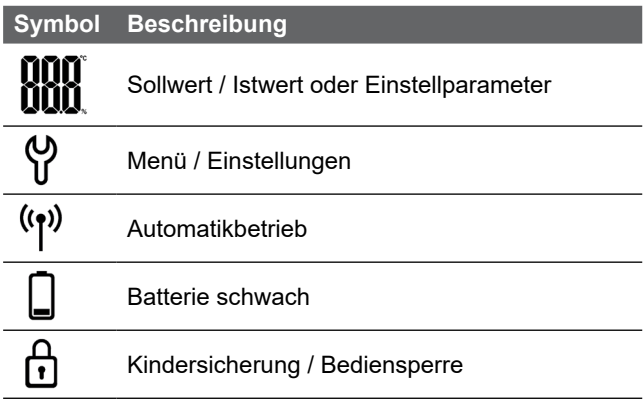

## **6. Produktbeschreibung i**

Der Heizkörper-Thermostat smart ist ein elektronisches Heizkörperthermostat zur Steuerung eines Heizkörperventils und zur Regelung der Raumtemperatur. Die Bedienung und Einstellung des Heizkörper-Thermostat smart kann direkt am Gerät vor Ort, via Smartphone App erfolgen.

Für die Steuerung per App ist zusätzlich den Gateway premium als zentrale Steuerung erforderlich (nicht im Lieferumfang).

Das Thermostat premium smart kann als zentrale Steuerung für bis zu 20 Heizkörper-Thermostate smart in einer Standalone-Lösung verwendet werden oder auch zusätzlich über den Gateway premium zentral steuern.

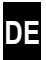

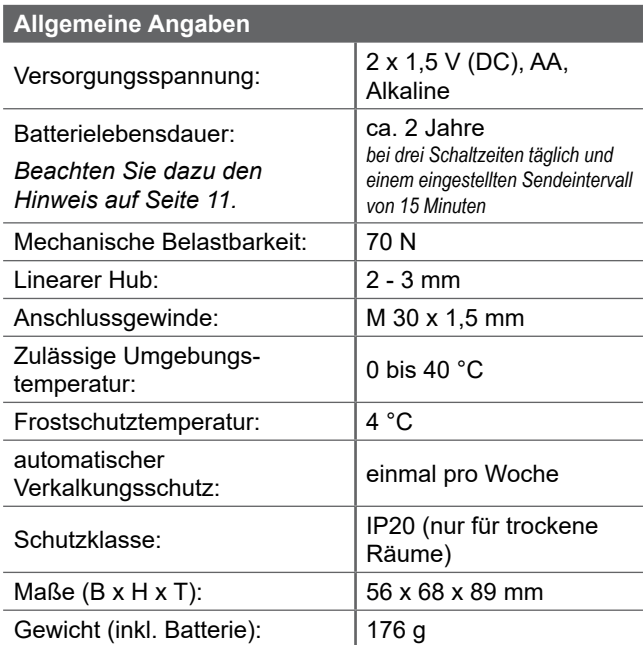

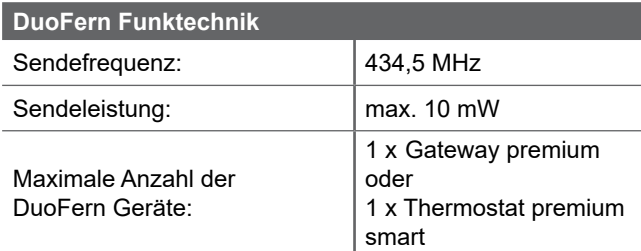

## **8.** Erstinbetriebnahme

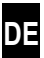

## **8.1 Die beiliegenden Batterien einlegen**

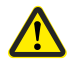

**i**

#### **Die Verwendung von Akkus oder von falschen Batterien kann den Heizkörper-Thermostat smart beschädigen.**

- Verwenden Sie nur auslaufsichere Batterien vom Typ AA 1,5 V (LR6).
- Falls eine Batterie ausgelaufen ist, empfehlen wir den Austausch des Heizkörper-Thermostat smart gegen ein neues Gerät.
- Achten Sie beim Einlegen der Batterien auf die richtige Polung.

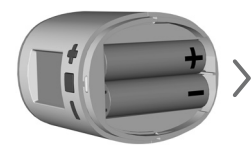

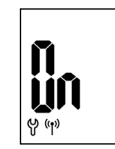

2 x AA 1,5 V (LR6)

Danach ist der Anmeldemodus aktiv.

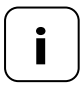

**i** Falls der Heizkörper-Thermostat smart schon mit einem Gateway premium oder mit einem Thermostat premium smart verbunden ist, wird der Anmeldemodus übersprungen und der Antrieb fährt automatisch in die Montageposition, siehe Seite 13.

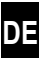

Falls keine Anmeldung erfolgen soll, weiter mit **8.4.**

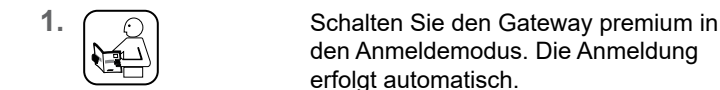

**i**

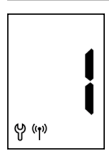

**2.** Nach erfolgreicher Anmeldung er scheint die angemeldeten Gateway premium als "1" im Display.

 $\gamma_{\varphi}$  | Erfolgt innerhalb von 2 Minuten keine Anmeldung, erscheint "0" im Display.

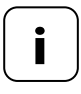

**i** Nach der Anmeldung an dem Gateway premium muss der Heizkörper-Thermostat smart umgehend installiert werden. Ansonsten wird er in dem Gateway premium als "nicht betriebsbereit" angezeigt.

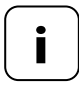

**i** Falls Sie Ihre Heizungsanlage z.B. mit einer Nachtabsenkung (bzw. längeren Temperaturabsenkung) regeln, müssen Sie eine entsprechende Szene für die Temperaturabsenkung einrichten. So wird ein unnötiger Batterieverbrauch verhindert.

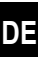

Falls keine Anmeldung erfolgen soll, weiter mit **8.4.**

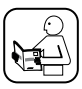

**i**

Schalten Sie das Thermostat premium smart in den Anmeldemodus. Die Anmeldung erfolgt automatisch.

**3.** Nach erfolgreicher Anmeldung er scheint das angemeldete Heizkörper- Thermostat smart als "1" im Display.

⊗ ຜູ້ innerhalb von 2 Minuten keine Anmeldung, erscheint "0" im Display.

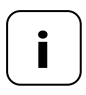

**i** Falls Sie Ihre Heizungsanlage z.B. mit einer Nachtabsenkung (bzw. längeren Temperaturabsenkung) regeln, müssen Sie mit zwei Sollwerten und zwei Schaltzeiten die Temperaturabsenkung einrichten. So wird ein unnötiger Batterieverbrauch verhindert.

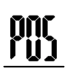

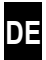

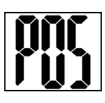

## **1. Den Montagemodus durch kurzes Tippen aktivieren.**

Anschließend fährt der Antrieb in die Montageposition (**POS**). Die Anzeige blinkt, sobald die Montageposition erreicht ist.

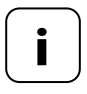

**i** War vor dem Einlegen der Batterien bereits einem Gateway premium oder Thermostat premium smart angemeldet, wird der Montagemodus direkt aktiviert.

**1.** Stecken Sie den Heizkörper-Thermostat smart auf das Ventil oder den Adapter und drehen Sie die Überwurfmutter fest.

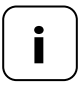

**i**

**i** Um die Sicht auf das Display optimieren zu<br>
können, verfügt der Heizkörper-Thermostat smart<br>
soch der Mantere über minimale Flavibili nach der Montage über minimale Flexibilität. Daher sollten Sie die Überwurfmutter nicht zu fest anziehen.

**DE**

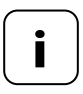

**i** Für die Montage auf Danfoss-Heizkörperventile können Sie einen der beiliegenden Adapter verwenden.

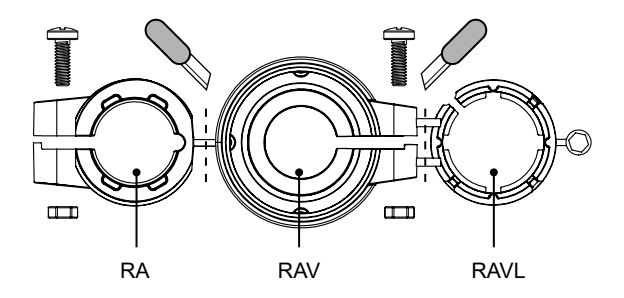

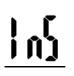

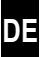

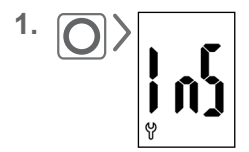

1. **Q S** Aktivieren Sie durch kurzes Tippen der Menütaste den Installationsmodus (**InS**).

> Anschließend führt der Antrieb automatisch eine Installationsfahrt durch, um die Endlagen festzulegen.

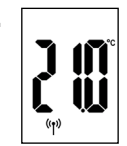

**2.** Nach erfolgreicher Installationsfahrt erscheint die Normalanzeige mit der eingestellten Solltemperatur.

> Der Heizkörper-Thermostat smart ist jetzt betriebsbereit.

Um Energie zu sparen, schaltet sich das Display automatisch ab.

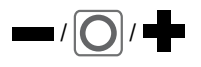

Durch Drücken einer beliebigen Taste wird das Display wieder eingeschaltet und der Heizkörper-Thermostat smart in den Betriebsmodus versetzt.

Danach erscheint die Normalanzeige mit der eingestellten Solltemperatur.

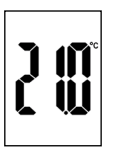

#### **9.1 Die Solltemperatur einstellen i**

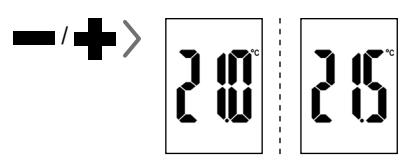

Durch kurzes Tippen können Sie die gewünschte Solltemperatur in 0,5 °C Schritten einstellen.

Längeres Drücken einer Taste bewirkt einen schnellen Ziffernlauf.

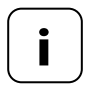

**i** Die vom Heizkörper-Thermostat smart gemessene Raumtemperatur kann, je nach Montageort, ggf. von der gefühlten Temperatur abweichen.

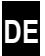

Aktivieren Sie zuerst die Normalanzeige durch Drücken einer beliebigen Taste, siehe Seite 16.

#### **Die Kindersicherung aktivieren**

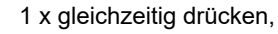

bis das Schlosssymbol blinkt. Eine manuelle Bedienung ist noch möglich. Nach dem Erlöschen des Displays und

 der Wiederaktivierung wird das Schlosssymbol dauerhaft angezeigt und das Gerät kann nicht bedient werden.

#### **Die aktive Kindersicherung kurzzeitig ausschalten**

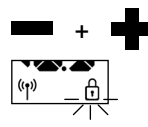

**+** 1 x gleichzeitig drücken,

bis das Schlosssymbol blinkt. Die  $\frac{\phi_1}{\phi_2}$  Kindersicherung wird kurzzeitig aus geschaltet, um eine Bedienung zu ermöglichen.

#### **Die Kindersicherung deaktivieren**

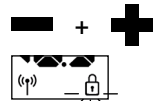

**+** 1 x gleichzeitig drücken,

bis das Schlosssymbol blinkt.

 Kurz loslassen und nochmals 1 x gleichzeitig drücken,

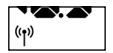

bis das Schlosssymbol erlischt.

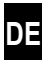

Im Menü des Heizkörper-Thermostat smart können Sie verschiedene Einstellungen vornehmen sowie Funktionen aktivieren (**On**) bzw. deaktivieren (**OFF**).

## **Navigation im Menü**

**i**

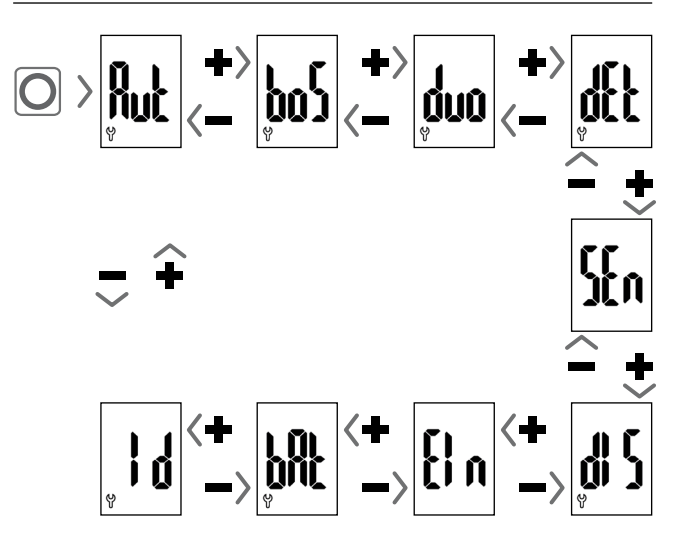

## **Einstellen der Parameter, siehe nächste Kapitel**

Durch Drücken der Menütaste werden die Einstellungen gespeichert.

## **Rücksprung zur Normalanzeige**

- Automatisch nach ca. 10 Sekunden ohne Eingabe
- Durch langes Drücken der Menütaste.

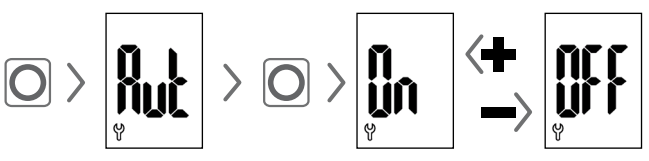

## **Automatikbetrieb On (Werkseinstellung)**

Es werden alle Steuerbefehle von einem Thermostat premium smart zugelassen.

## **Automatikbetrieb OFF = manueller Betrieb**

**10.2 Boost-Funktion (boS)**

Es werden nur Änderungen vor Ort oder manuelle Änderungen durch das Thermostat premium smart umgesetzt. Bitte beachten: In Kombination mit dem Gateway premium haben die hier vorgenommenen Einstellungen keine Funktion.

## հոհ

# $\left| \mathfrak{b0}\right\rangle$  $\Rightarrow$   $\circ$   $\Rightarrow$   $\left| \begin{array}{c} \text{ln} \\ \text{ln} \end{array} \right| \left| \begin{array}{c} \text{ln} \\ \text{ln} \end{array} \right|$

Die Boost-Funktion ermöglicht ein kurzzeitiges Aufheizen des Raums und wird nach 15 Minuten automatisch beendet.

In der Normalanzeige können Sie den Boostvorgang mit  $\blacksquare$ oder  $\blacksquare$  beenden.

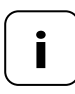

**i** Der Boostvorgang kann nicht gestartet werden, wenn durch die interne Fenster-Auf-Erkennung (siehe Seite 22) "Fenster geöffnet" erkannt wurde. Eingehende automatische Steuerbefehle werden am Ende des Vorgangs nachgeholt.

In diesem Menü **(duo)** können Sie den Gateway premium oder das Thermostat premium smart am Heizkörper-Thermostat smart anmelden.

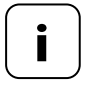

**i** Sie können maximal einen Gateway premium<br> **der ein Thermostat premium smart anmelden.** Beachten Sie den Hinweis zum Batterieverbrauch auf Seite 11.

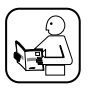

Lesen Sie dazu auch die Gebrauchsanleitung des angemeldeten Geräts.

**Anmelden / Abmelden an dem Gateway premium oder am Heizkörper-Thermostat smart**

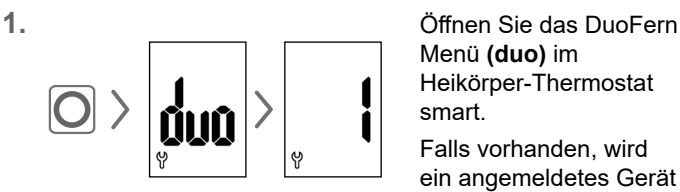

Menü **(duo)** im Heikörper-Thermostat smart.

Falls vorhanden, wird ein angemeldetes Gerät angezeigt.

- **2.** Schalten Sie den Gateway premium oder das Thermostat premium smart je nach Bedarf in den Anmelde- oder Abmelde-modus.
- **3.** Aktivieren Sie die gewünschte Funktion am Heizkörper-Thermostat smart, siehe nächste Seite.

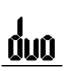

## $\blacktriangleright$   $\geq$   $\boxed{\bigcirc}$   $\leq$  An dem Gateway premium oder am **Thermostat premium smart anmelden**

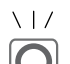

## **LED Signale beim Anmelden**

- blinkt grün: während der Anmeldung
- leuchtet 2 Sekunden lang grün: nach erfolgreicher Anmeldung
- leuchtet 2 Sekunden lang rot: falls die Anmeldung innerhalb von 2 Minuten nicht stattgefunden hat oder es einen Fehler gab

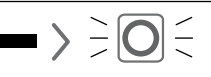

## $\blacktriangleright$   $\geq$   $\boxed{\bigcirc}$   $\leq$  Yon dem Gateway premium oder am **Thermostat premium smart abmelden**

#### $\setminus$  | / **LED Signale beim Abmelden**

- blinkt rot: während der Abmeldung
- 
- leuchtet 2 Sekunden lang grün: nach erfolgreicher Abmeldung
- leuchtet 2 Sekunden lang rot: falls die Abmeldung innerhalb von 2 Minuten nicht stattgefunden hat oder es einen Fehler gab

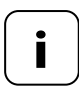

**i** Durch Drücken von **oder ist können Sie die**<br>Anmeldung oder Abmeldung jederzeit beenden.

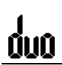

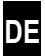

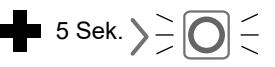

## ■5 Sek.  $\sum$  O  $\leq$  Den Heizkörper-Thermostat  **smart aufräumen**

Die Funkverbindung zu einer nicht mehr erreichbaren Gateway premium oder einem Thermostat premium smart wird gelöscht.

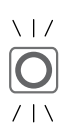

## **LED Signale beim Aufräumen**

- blinkt rot: während des Aufräumens
- leuchtet 2 Sekunden lang grün: nach Beendigung des Aufräumens

## **10.4 Interne Fenster-Auf-Erkennung (dEt)**

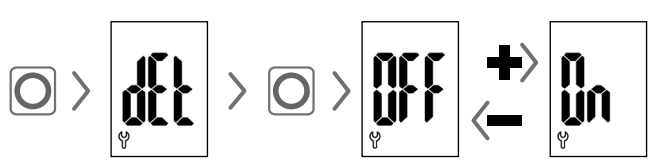

## **Werkseinstellung = OFF**

Ist die interne Fenster-Auf-Erkennung aktiv, regelt der Antrieb 15 Minuten in die Frostschutztemperatur, falls er einen Temperatursturz erkennt. Nach Ablauf dieser Zeit versucht der Antrieb wieder auf die vorherige Solltemperatur zu regeln.

**DE**

Die Fenster-Auf-Erkennung ist unabhängig davon, ob der Heizkörper-Thermostat smart im Manuell- oder Automatikbetrieb ist.

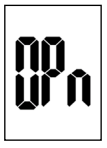

Wird ein offenes Fenster erkannt, erscheint diese Meldung (**OPn**) für die Dauer des Vorgangs.

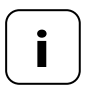

**i** Bei ungünstiger Montageposition (z.B. in ei-ner Nische), können Sie alternativ auch einen externen Tür- und Fensterkontakt smart (Art. Nr. 14771002) via Gateway premium oder Thermostat premium smart zur Steuerung ver-

wenden.

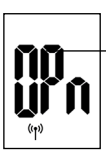

**i**

## **10.5 Externe Fenster-Auf-Erkennung**

Wird ein offenes Fenster durch einen externen Tür- und Fensterkontakt smart erkannt, er-

scheint diese Meldung (**OPn**) für die Dauer des Vorgangs. Durch Drücken von **der die Staat bester können Sie die Meldung** abbrechen und den Heizkörper-Thermostat smart wieder in den Normalbetrieb schalten.

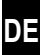

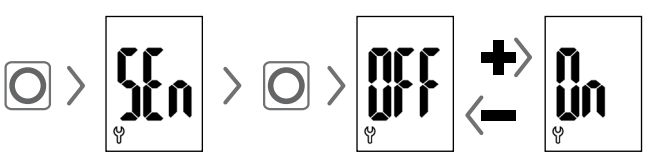

## **Werkseinstellung = OFF**

Dieser Menüpunkt ist nur im Zusammenhang mit einem Thermostat premium smart sichtbar. Optional kann die gemessene Ist-Temperatur eines Thermostat premium smart als Regelgröße der Heizkörper-Thermostat smart genutzt werden.

Dies kann z.B. sinnvoll sein, wenn das Heizkörper-Thermostat smart in einer Nische montiert ist und die Temperaturerfassung dort nicht ausreichend ist.

- Es wird die vom Heizkörper-Thermostat smart nc e<br>Hii i selbst ermittelte Temperatur zur Regelung genutzt.
	- Es wird die vom Thermostat premium smart ermittelte Temperatur zur Regelung genutzt.

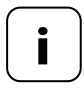

n<br>Un

**i** Das Thermostat premium smart sollte sich im selben Raum befinden wie der Heizkörper-Thermostat smart.

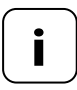

**i** Die Qualität der Regelung ist abhängig von dem Empfangsintervall (vgl. Kapitel 10.8, Seite 25).

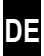

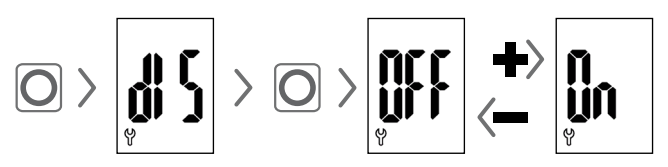

## **Werkseinstellung = OFF**

Je nach Montage kann es vorteilhaft sein, die Anzeige im Display um 180° zu drehen. Die Drehung erfolgt erst nach der Bestätigung mit der Menütaste, siehe Seite 18.

#### {¦n **10.8 Empfangsintervall (EIn)**

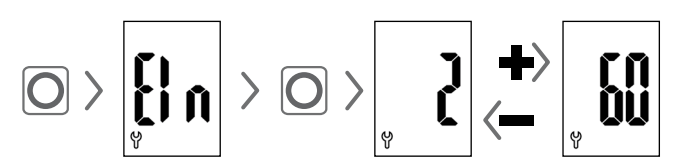

## **Werkseinstellung = 15 Minuten**

Hier kann die Häufigkeit der Kommunikation zwischen dem Heizkörper-Thermostat smart und dem Gateway premium bzw. dem Thermostat premium smart eingestellt werden.

Der eingestellte Wert beschreibt die Zeit in Minuten, die der Heizkörper-Thermostat smart abwartet, bevor er automatisch nach neuen Informationen fragt.

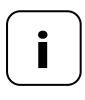

**i** Bei einem klein eingestellten Wert wird schnell<br>
auf Änderungen an dem Gateway premium bzw. Thermostat premium smart reagiert. Allerdings verkürzt sich auch die Laufzeit der Batterien.

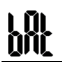

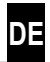

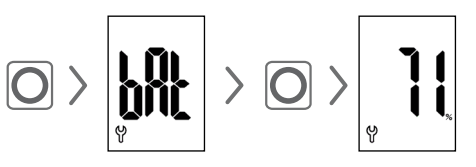

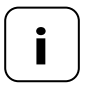

**i** Beachten Sie den Hinweis zum Batterieverbrauch auf Seite 11.

#### i d **10.10 Die aktuelle Softwareversion (Id) einsehen**

$$
\text{C} > \text{C} > \text{C} > \text{C}
$$

## **DE 11. Alle Einstellungen löschen und auf die Werkseinstellungen zurücksetzen**

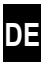

- **1.** Aktivieren Sie zuerst die Normalanzeige durch Drücken einer beliebigen Taste, siehe Seite 16.
- **2.** Deaktivieren Sie die Kindersicherung, falls diese aktiv ist, siehe Seite 17.

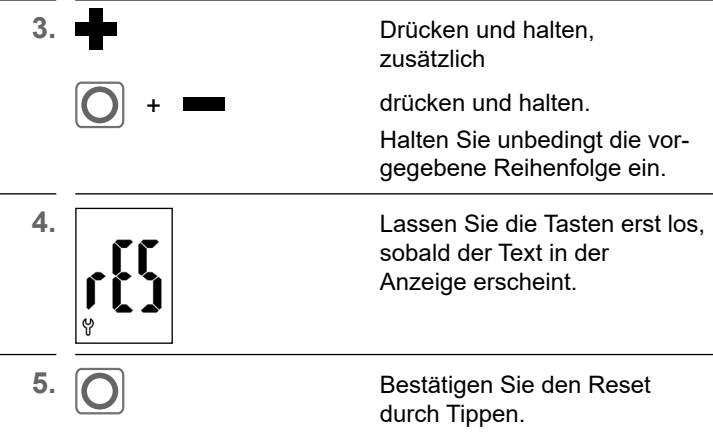

**6.** Der Heizkörper-Thermostat smart startet neu mit den Werkseinstellungen, siehe Seite 10 "Erstinbetriebnahme".

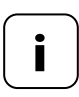

**i**

**i** Erfolgt nach dem Tippen der Menütaste keine<br>Bestätigung, wird das Menü automatisch nach 10 Sekunden verlassen und es erfolgt kein Reset.

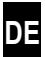

Auftretende Fehler werden durch einen Fehlercode im Display angezeigt.

## **E1 = Der Antrieb ist nicht montiert**

 Montieren Sie den Heizkörper-Thermostat smart an geeigneter Stelle.

## **E2 = Fehler in der Mechanik**

*Während der Installationsfahrt wurde ein Fehler erkannt.*

Wiederholen Sie die Installationsfahrt.

## **E3 = Zu kurze Installationsfahrt**

- Prüfen Sie die Montageposition des Heizkörper-Thermostat smart.
- Korrigieren Sie die Montage eventuell mit einem Adapter.
- Tauschen Sie ein defektes Gerät aus.

#### **E4 = Fehler im DuoFern Netzwerk**

*Den angemeldeten Gateway premium oder das Thermostat premium smart wird nicht mehr per Funk erreicht.*

- Stellen Sie sicher, dass sich keine störende Funkquelle in der Nähe befindet.
- Stellen Sie sicher, dass sich der Heizkörper-Thermostat smart in Funkreichweite zum Gateway premium oder zum Thermostat premium smart befindet.

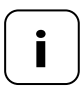

**i Hinweis zu E1 - E3** Durch erneutes Einlegen der Batterien können Sie eine neue Installationsfahrt starten, siehe Seite 10.

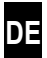

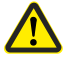

#### **Chemische Lösungsmittel können den Heizkörper-Thermostat smart beschädigen.**

 Verwenden Sie ausschließlich ein weiches, leicht angefeuchtetes Tuch zur Reinigung des Geräts.

#### **14. Vereinfachte EU-Konformitätserklärung i**

Hiermit erklärt die DELTA DORE RADEMACHER GmbH,  $\epsilon$ dass der Heizkörper-Thermostat smart der Richtlinie **2014/53/ EU** (**Funkanlagenrichtlinie**) entspricht.

> Der vollständige Text der EU-Konformitätserklärung ist unter der folgenden Internetadresse verfügbar:

www.homepilot-smarthome.com

## **Garantiebedingungen**

Informationen zu Garantiebedingungen liegen dem Produkt bei.

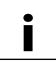

## **i 15. Hinweise zum Umweltschutz**

Informationen zur Entsorgung liegen dem Produkt bei.

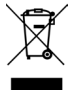

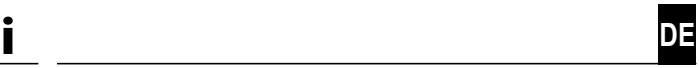

Technische Änderungen, Druckfehler und Irrümer vorbehalten. Abbildungen unverbindlich. Technische Änderungen, Druckfehler und Irrtümer vorbehalten. Abbildungen unverbindlich.

**DELTA DORE RADEMACHER GmbH** Buschkamp 7 46414 Rhede